# SIAFI Sistema Integrado de<br>do Governo Federal

# **Manual do Usuário**

**Chamada ao Grande Porte**

Data e hora de geração: 23/12/2024 20:31

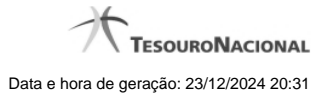

**1 - Chamada ao Grande Porte 3 1.1 - Aviso de Segurança 4 1.1.1 - Baixando o HOD 5 1.1.1.1 - Instalando o HOD 6 1.1.1.1.1 - Painel de Controle do HOD 7 1.1.1.1.1.1 - Chegada ao Grande Porte 8**

# **1 - Chamada ao Grande Porte**

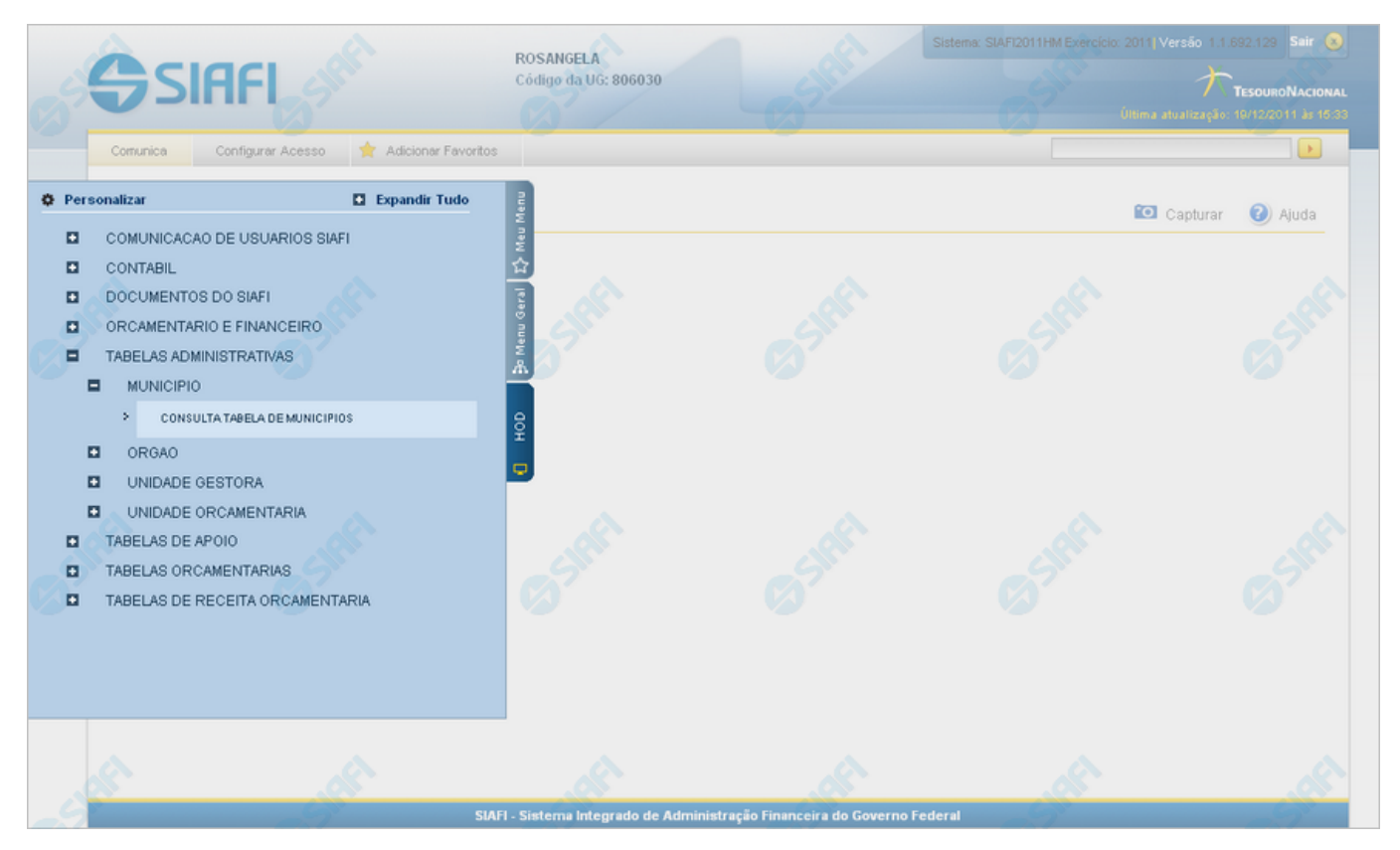

#### **Chamada ao Grande Porte**

A seguir, acesse alguma funcionalidade oferecida no SIAFI Operacional e que requer, portanto, a intervenção do serviço HOD. O exemplo apresentado mostra a consulta à Tabela de Municípios, cujo acesso é feito pelo Menu "HOD", um dos três menus disponíveis para navegação no SIAFI Web.

Adicionalmente ao acesso via Menu, o serviço HOD está presente também de forma embutida em algumas funcionalidades novas. Neste caso você será levado a atravessar o "túnel" automaticamente pelo sistema, para visualizar informações armazenadas e apresentadas na plataforma alta. É o caso, por exemplo, da pesquisa ao Documento PF (Nota de Programação Financeira), que possibilita a visualização do "Espelho da PF" apresentada pelo SIAFI Operacional.

#### **Próximas Telas**

[Aviso de Segurança](http://manualsiafi.tesouro.gov.br/roteiros-do-siafi-2/roteiro-hod-1/roteiro-hod/roteiro-hod-passo-1/chamada-ao-grande-porte/aviso-de-seguranca)

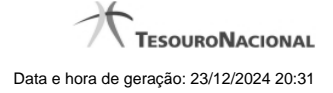

## **1.1 - Aviso de Segurança**

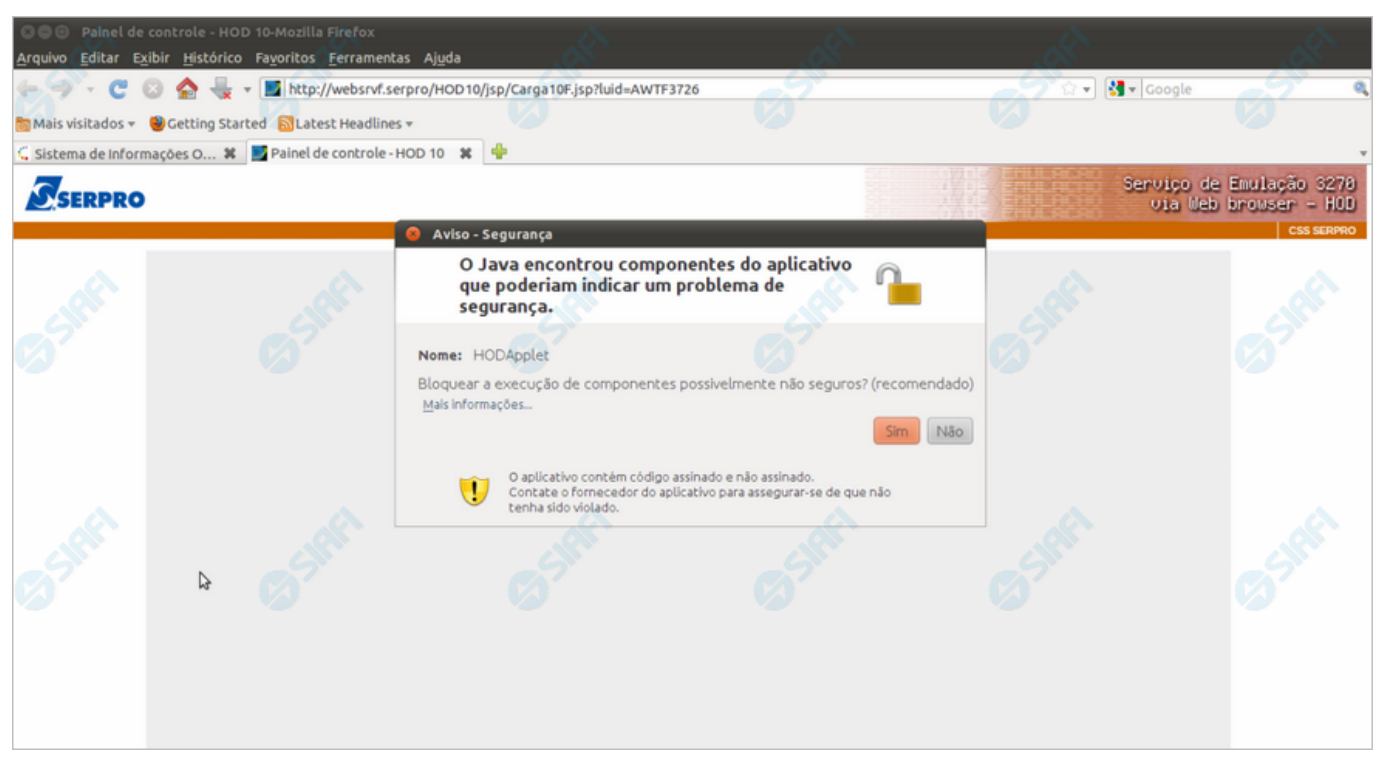

#### **Aviso de Segurança**

Caso a mensagem acima seja exibida, aceite a sugestão de bloqueio de componentes não seguros, clicando no botão "Sim".

## **Próximas Telas**

[Baixando o HOD](http://manualsiafi.tesouro.gov.br/roteiros-do-siafi-2/roteiro-hod-1/roteiro-hod/roteiro-hod-passo-1/chamada-ao-grande-porte/aviso-de-seguranca/baixando-o-hod)

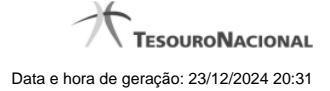

#### **1.1.1 - Baixando o HOD**

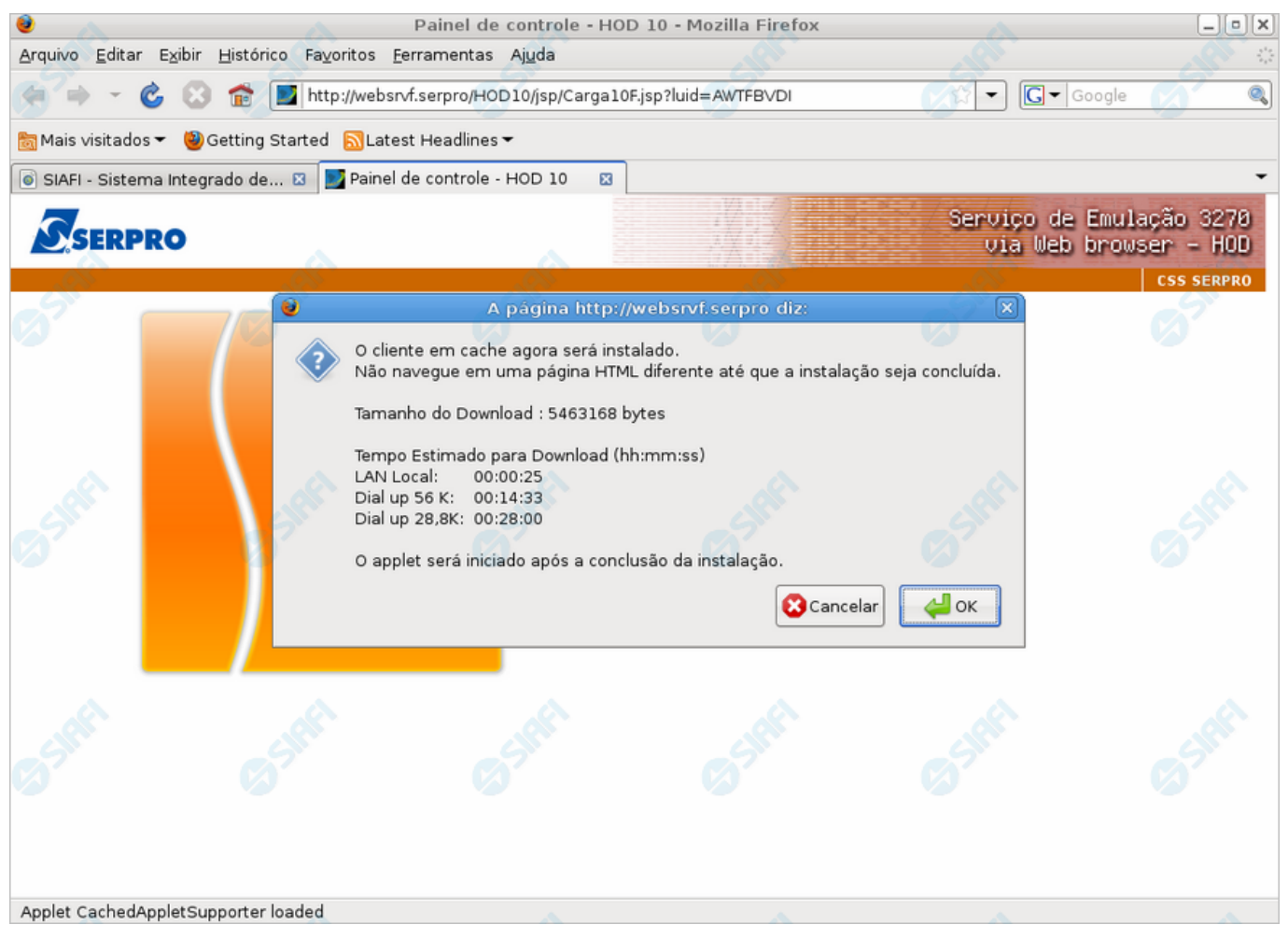

#### **Baixando o HOD**

Informa que um componente de software está sendo baixado no seu computador, o qual permitirá a execução do HOD para acesso ao SIAFI Grande Porte.

Ao visualizá-la, você poderá clicar no botão "OK", autorizando assim a instalação dos componentes Java na sua estação de trabalho após a conclusão do download.

#### **Próximas Telas**

[Instalando o HOD](http://manualsiafi.tesouro.gov.br/roteiros-do-siafi-2/roteiro-hod-1/roteiro-hod/roteiro-hod-passo-1/chamada-ao-grande-porte/aviso-de-seguranca/baixando-o-hod/instalando-o-hod)

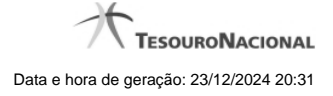

#### **1.1.1.1 - Instalando o HOD**

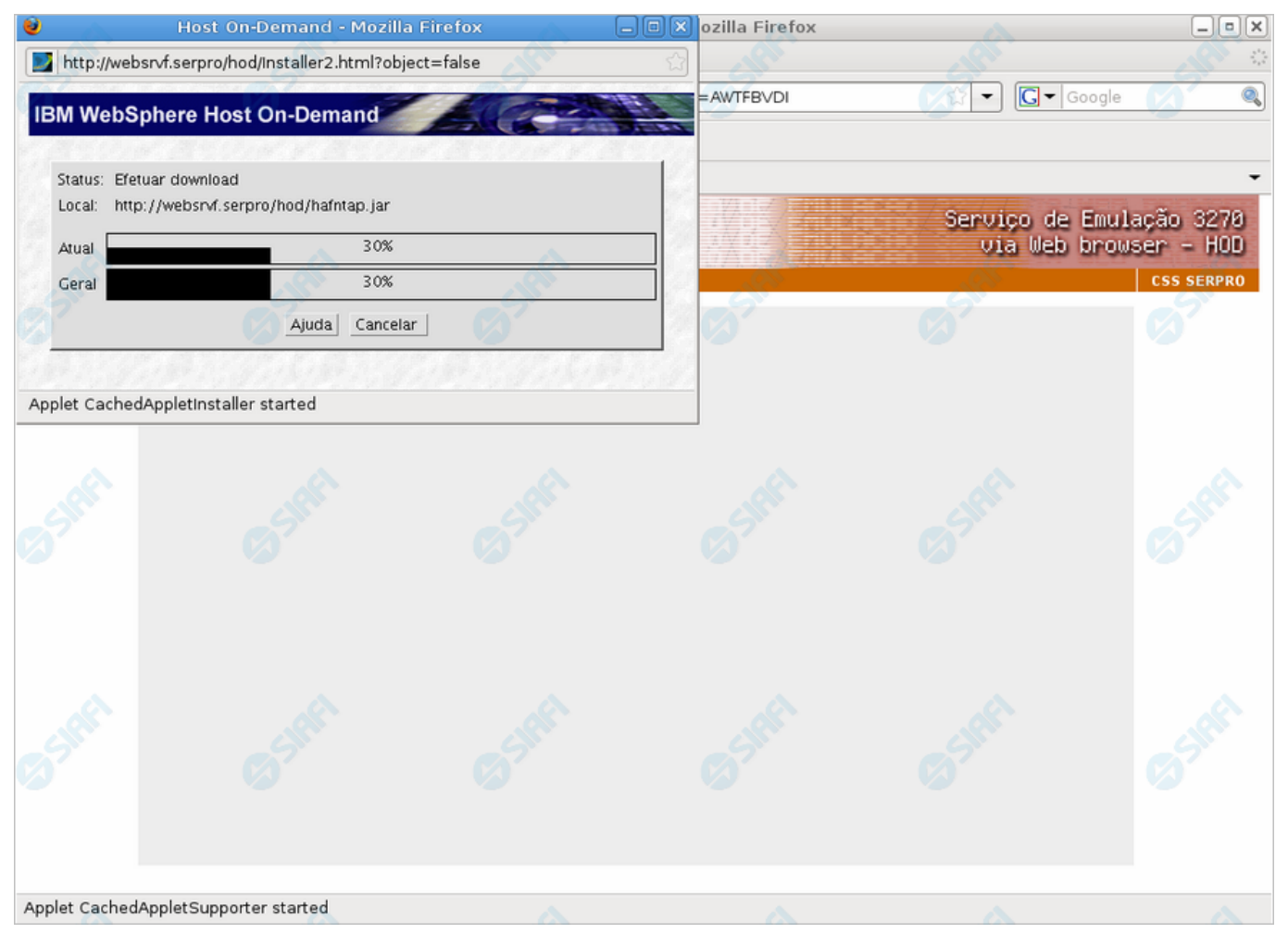

# **Instalando o HOD**

Ao ser apresentado esse formulário, aguarde enquanto o componente (applets) Java é instalado na sua estação de trabalho.

#### **Próximas Telas**

[Painel de Controle do HOD](http://manualsiafi.tesouro.gov.br/roteiros-do-siafi-2/roteiro-hod-1/roteiro-hod/roteiro-hod-passo-1/chamada-ao-grande-porte/aviso-de-seguranca/baixando-o-hod/instalando-o-hod/painel-de-controle-do-hod)

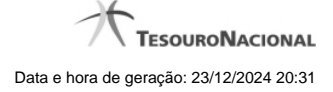

#### **1.1.1.1.1 - Painel de Controle do HOD**

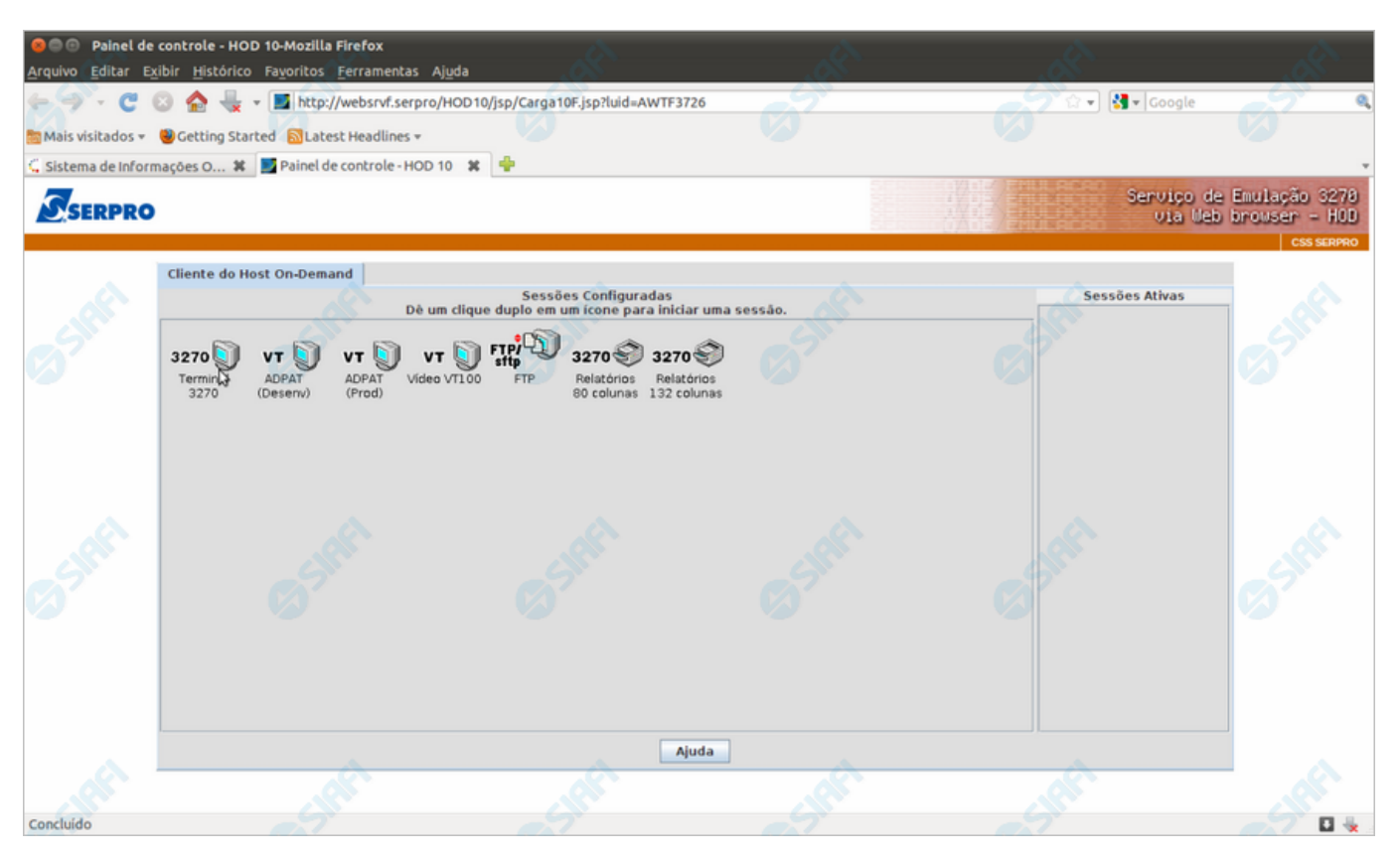

#### **Painel de Controle do HOD**

Ao término da instalação dos applets Java, será exibido o "Painel de Controle do HOD" com as sessões configuradas. Apenas aguarde e será aberta a sessão necessária para acesso ao SIAFI Operacional.

#### **Próximas Telas**

[Chegada ao Grande Porte](http://manualsiafi.tesouro.gov.br/roteiros-do-siafi-2/roteiro-hod-1/roteiro-hod/roteiro-hod-passo-1/chamada-ao-grande-porte/aviso-de-seguranca/baixando-o-hod/instalando-o-hod/painel-de-controle-do-hod/chegada-ao-grande-porte)

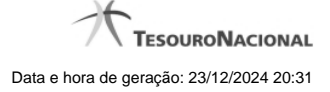

#### **1.1.1.1.1.1 - Chegada ao Grande Porte**

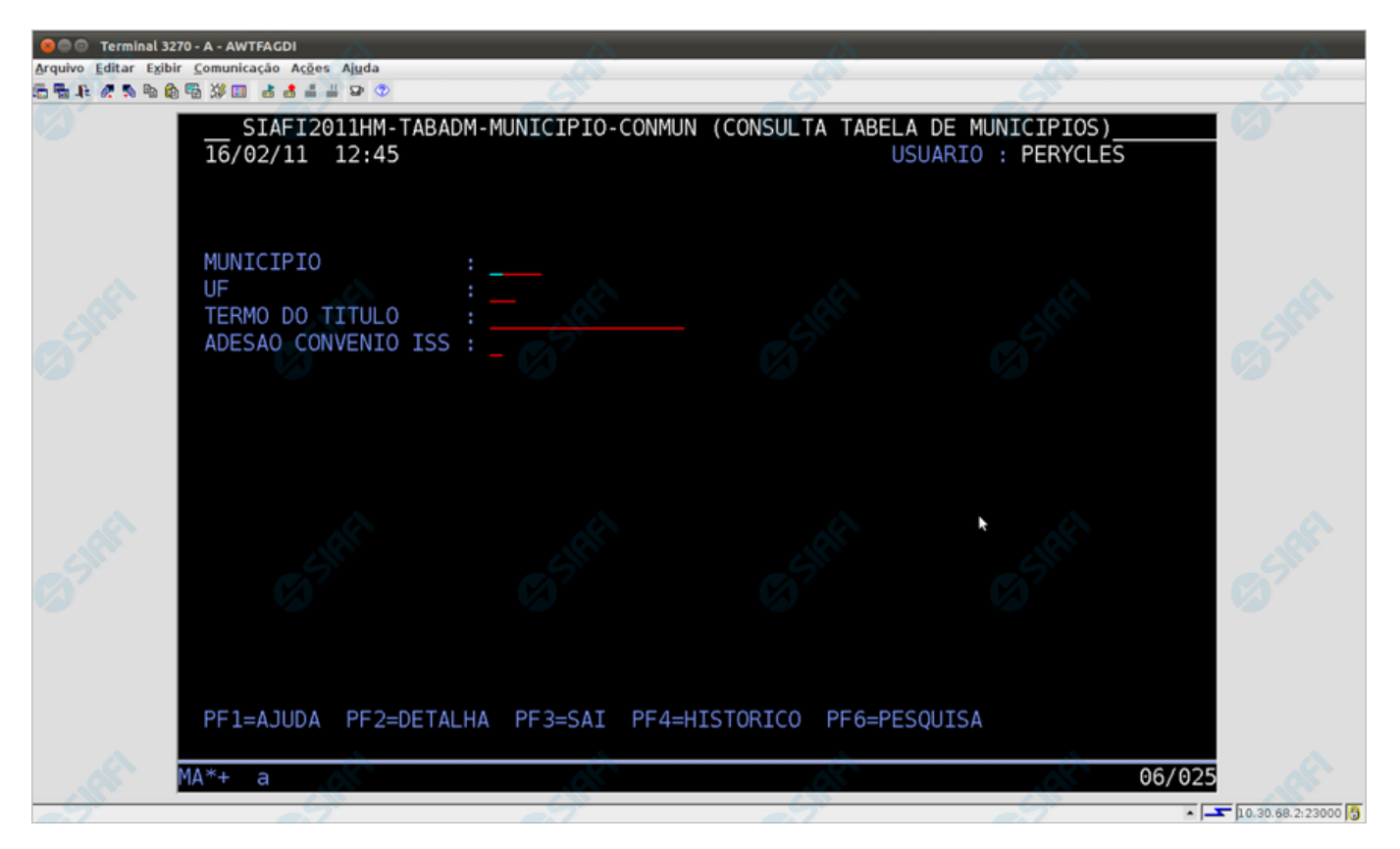

#### **Chegada ao Grande Porte**

Pronto, você está acessando os sistema de grande porte. O emulador 3270 será exibido em uma nova janela do seu computador.

No caso do exemplo apresentado, trata-se da pesquisa à Tabela de Municípios, transação "CONMUN" executada no SIAFI Operacional.